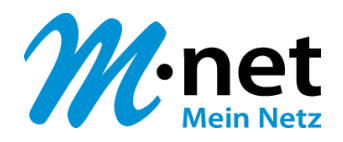

# OpenScape Business V2

# How to: Konfiguration M-net Premium SIP-Trunk

# **Inhaltsverzeichnis**

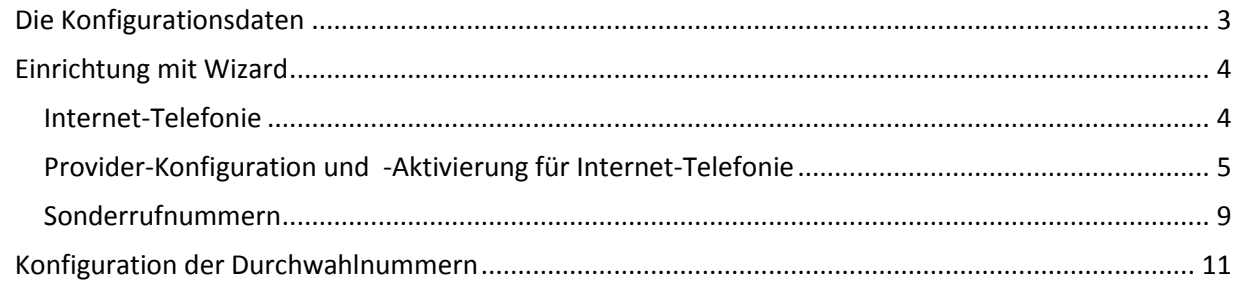

# **Table of History**

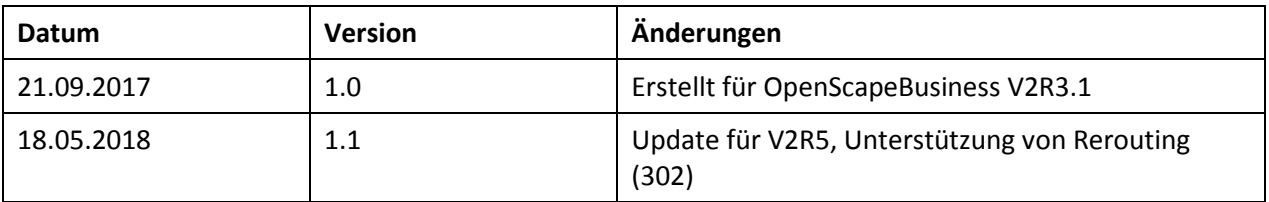

# <span id="page-2-0"></span>**Die Konfigurationsdaten**

M-net übermittelt die Zugangsdaten in der Auftragsbestätigung:

## Das Wichtigste zu Ihrem Vertrag

#### **Allgemeines**

Grundlage für unser neues Vertragsverhältnis sind unsere Geschäftsbedingungen, die gültigen<br>Preislisten sowie die zugehörige Leistungsbeschreibung. Informationen zum Umgang mit Ihren<br>Dersönlichen Daten können Sie den Daten

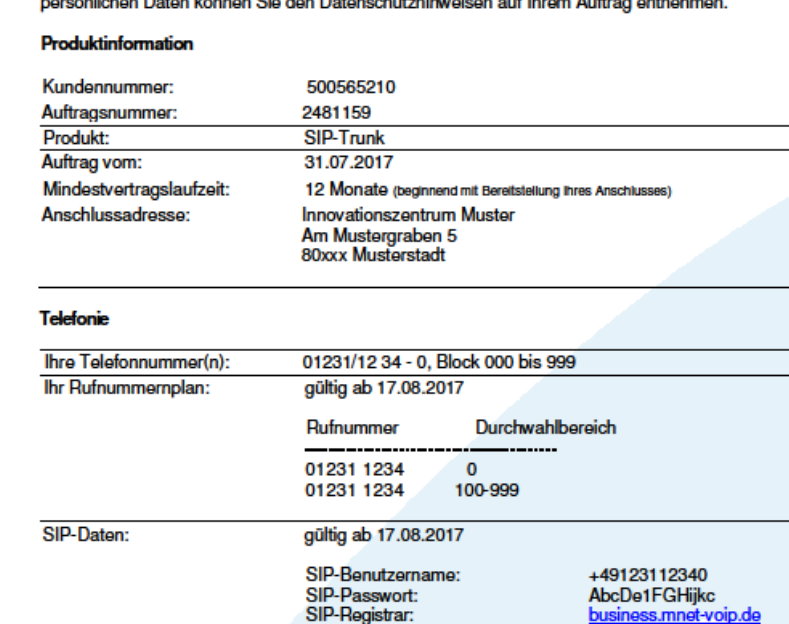

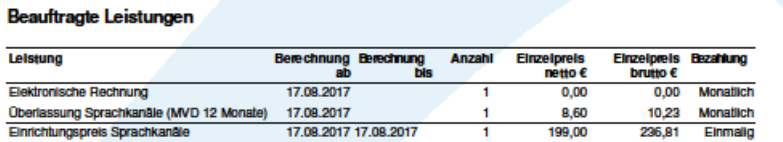

Die in diesen Schreiben übermittelten Daten werden in der im Folgenden beschriebenen Einrichtung verwendet.

# <span id="page-3-0"></span>**Einrichtung mit Wizard**

## <span id="page-3-1"></span>**Internet-Telefonie**

Öffnen Sie "Einrichtung - Zentrale Telefonie - Internet Telefonie"

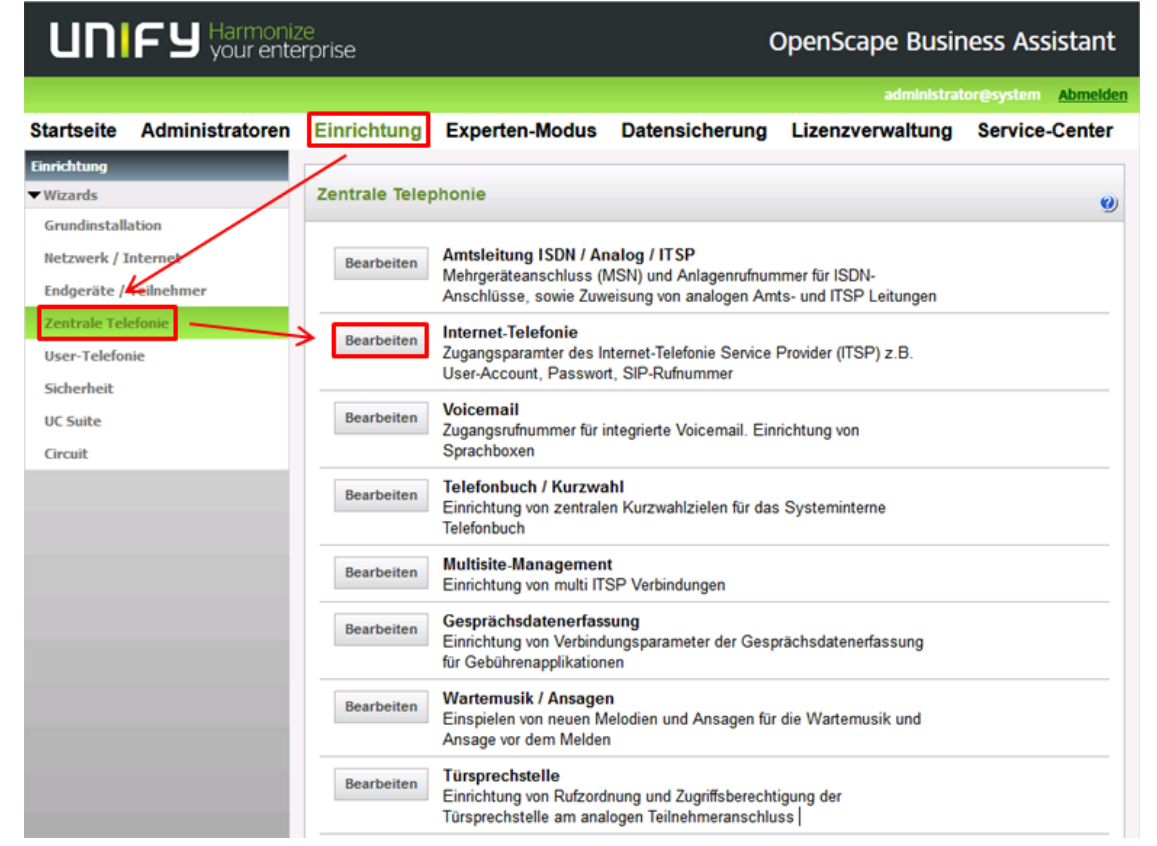

#### **Bild 1**

Auf der ersten Seite werden die "Standortdaten" eingegeben. Die flexibelste Art der Konfiguration erreichen Sie mit der Eingabe der Ländervorwahl (ohne Präfix oder "+").

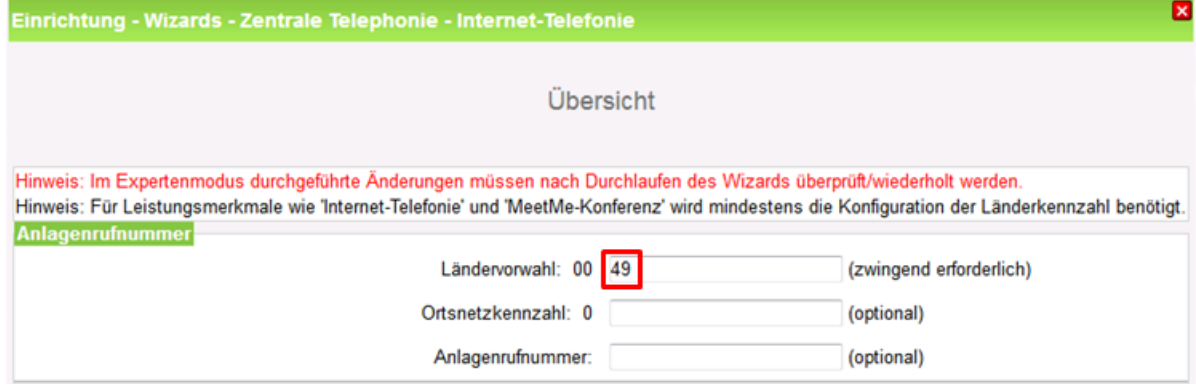

#### **Bild 2**

Auf [OK & Weiter] klicken

## <span id="page-4-0"></span>**Provider-Konfiguration und -Aktivierung für Internet-Telefonie**

Keine Telefonie über Internet: -> deaktivieren

Länderspezifische Ansicht: *Deutschland*

Internet-Telefonie Service Provider *M-net Premium SIP-Trunk* durch Aktivierung auswählen.

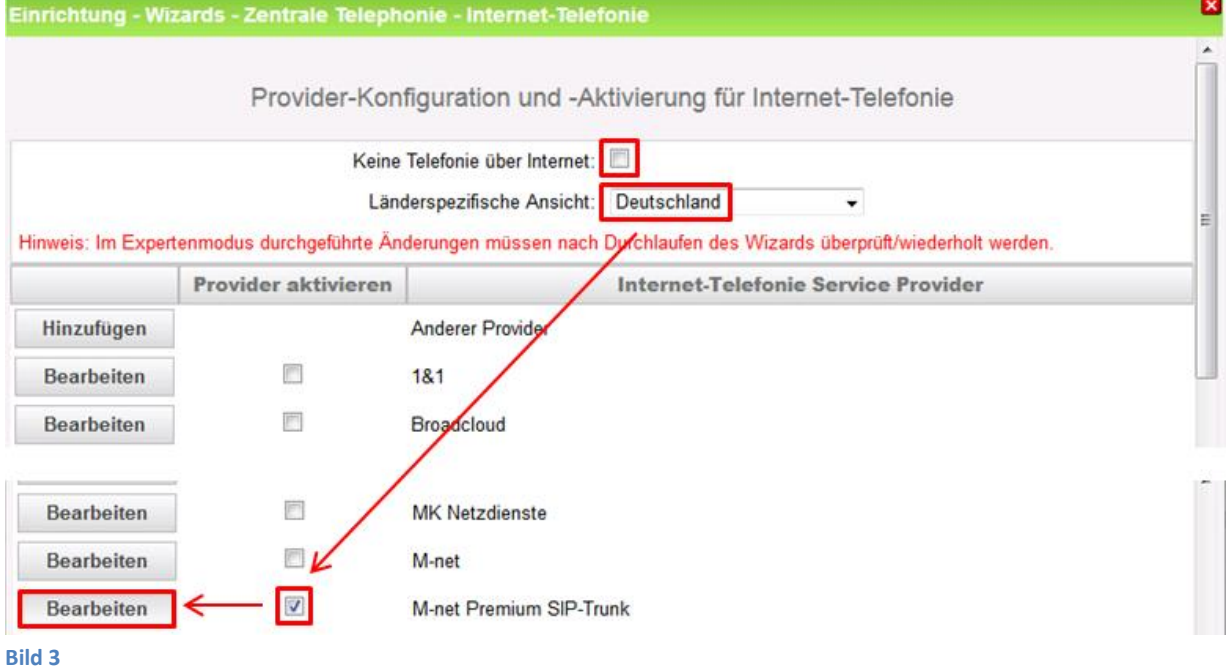

Auf [Bearbeiten] klicken.

Auf der nächsten Seite werden die Serverdaten angezeigt. diese Daten sind bereits vorbelegt und es sind keine Änderungen erforderlich.

Hier können auch weitere Merkmale aktiviert werden:

- Sicherer Trunk mit verschlüsselter Übertragung (noch nicht freigegeben).
- Anrufumleitung mittels Rerouting.

"Rerouting aktiv" deaktiviert (default) -> bei einer Anrufumleitung wird eine zweite Verbindung aufgebaut und die Kontrolle des Anrufs verbleibt im System "Rerouting aktiv" aktiviert -> bei einer Anrufumleitung wird Rerouting im Amt ausgeführt. Das

System verliert die weitere Kontrolle über den Anruf.

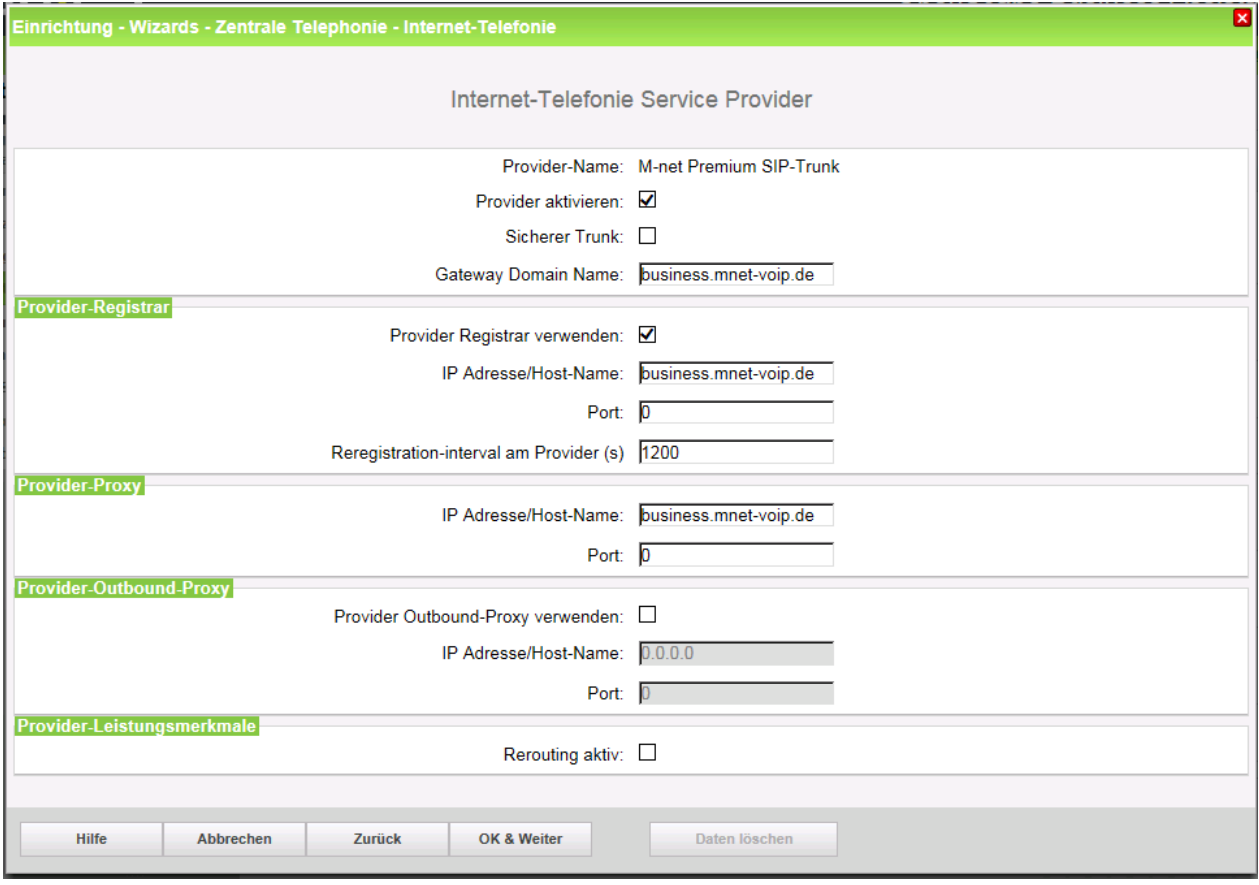

**Bild 4**

Auf [OK & Weiter klicken] klicken.

Im folgenden Dialog werden die Zugangsdaten eingegeben.

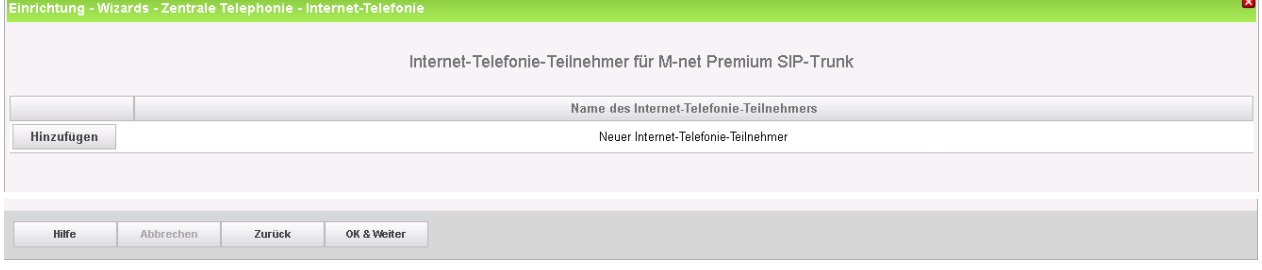

**Bild 5**

Auf [Hinzufügen] klicken.

Auf dieser Seite werden die von M-net bereitgestellten Daten eingegeben.

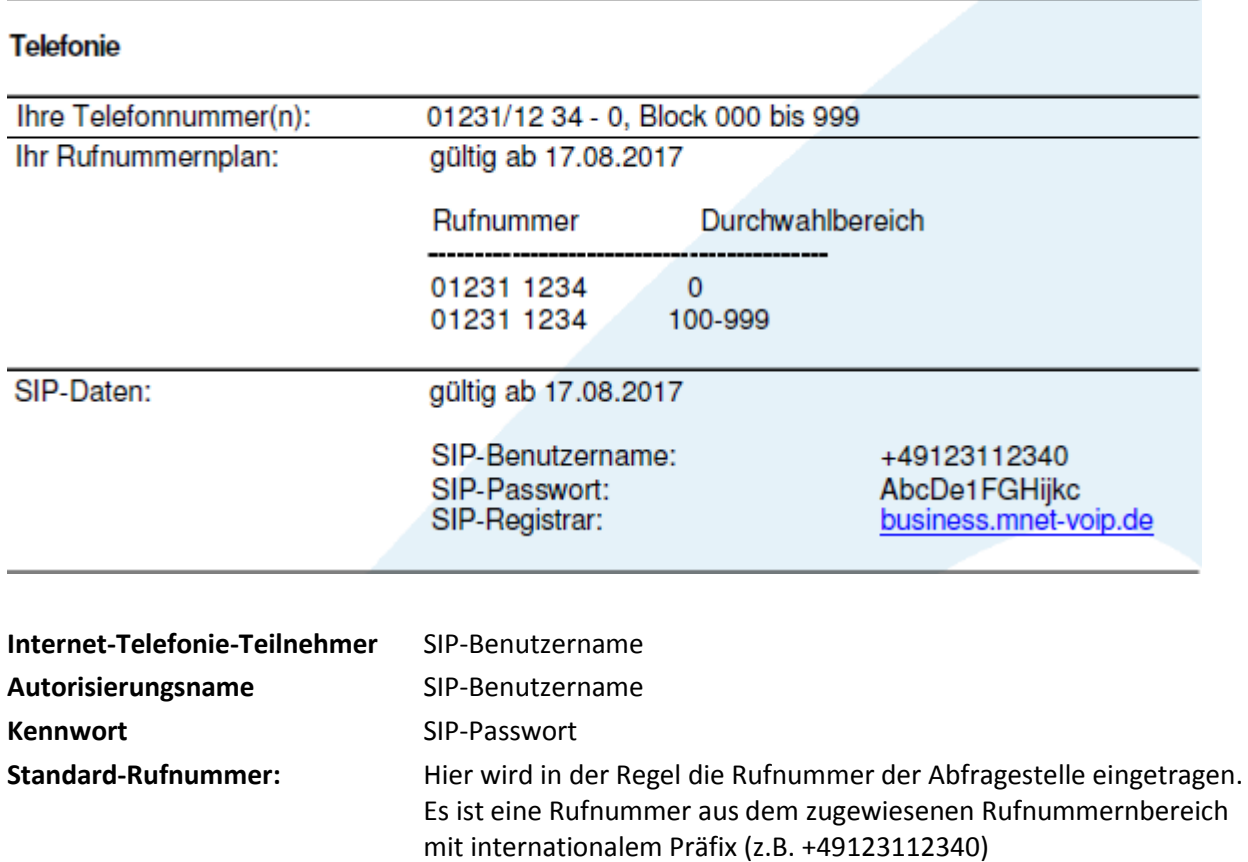

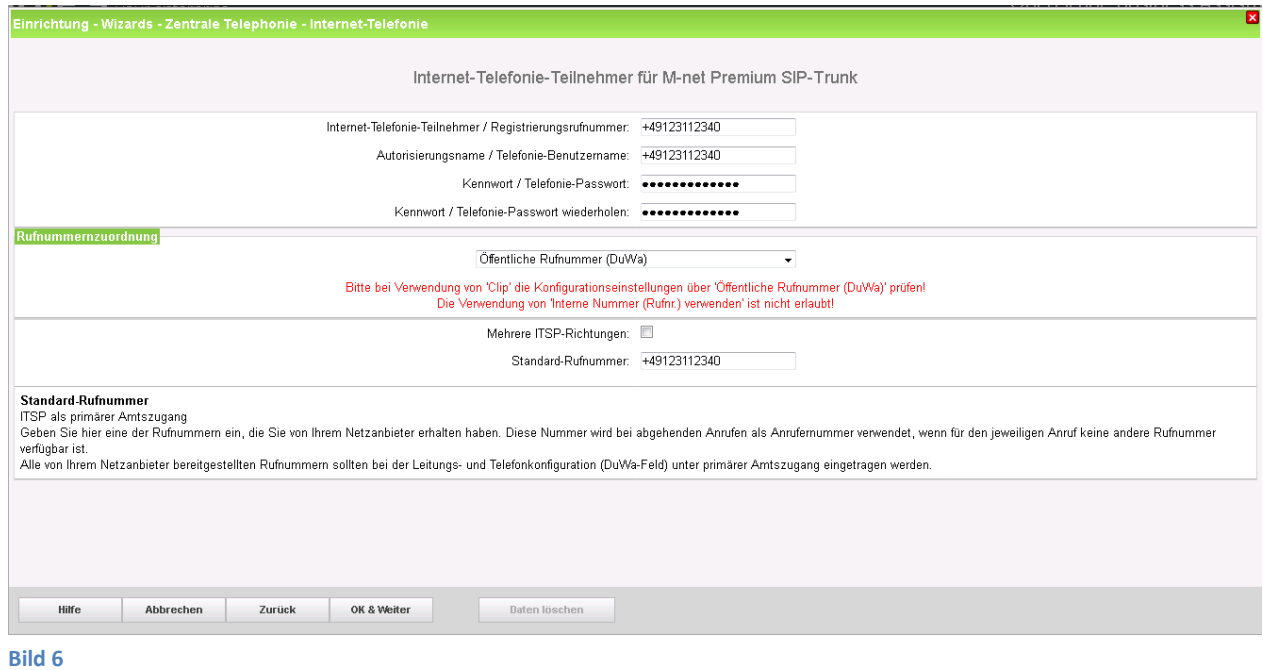

Die Daten eingeben und danach [OK & Weiter] klicken.

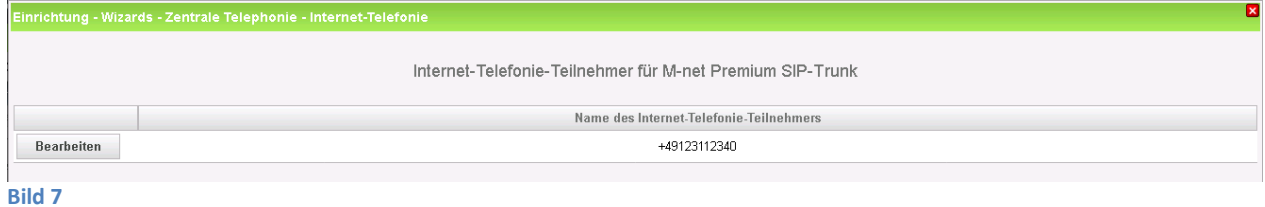

Auf [OK & Weiter] klicken.

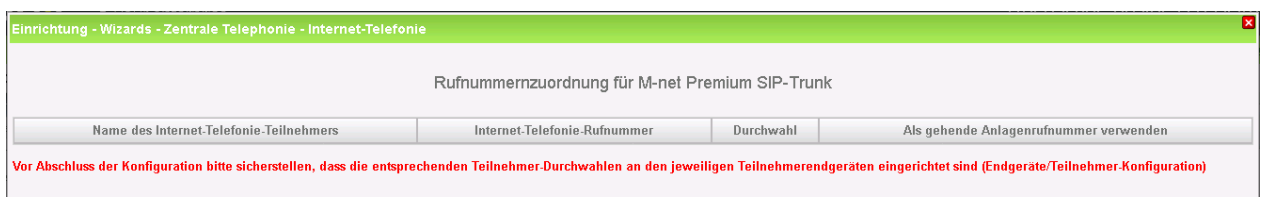

**Bild 8**

Auf [OK & Weiter] klicken.

Sie gelangen jetzt wieder auf die Seite in Bild 3.

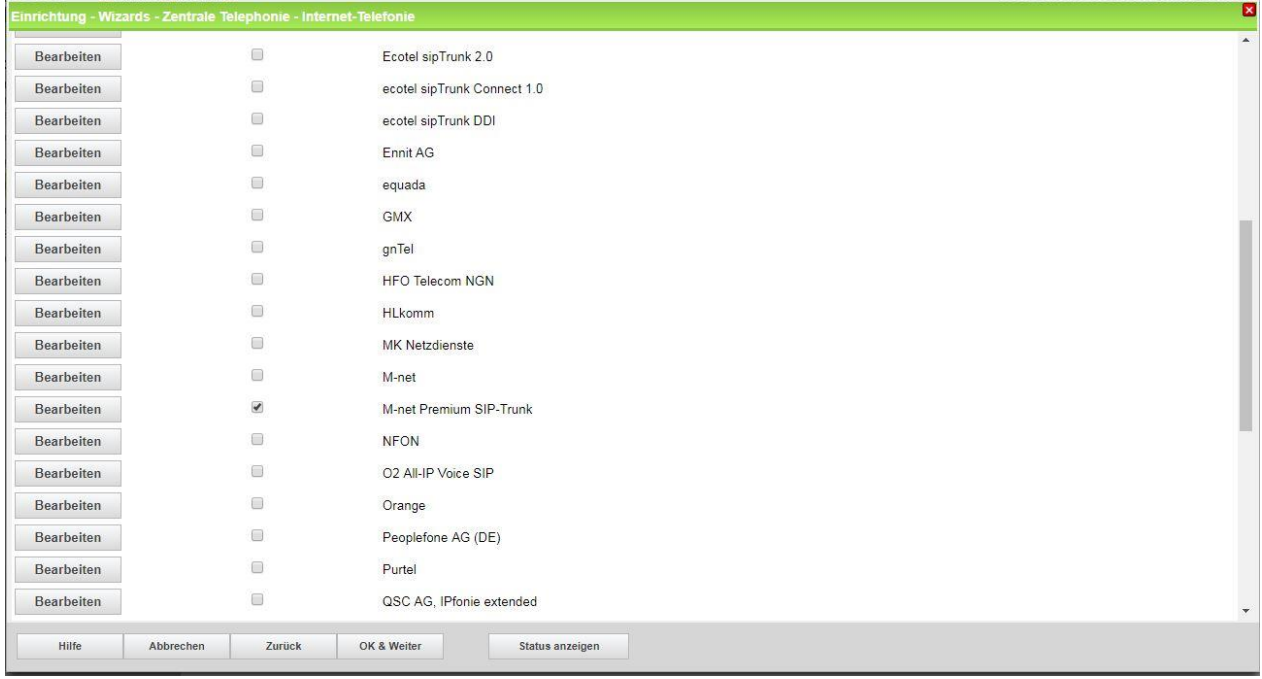

**Bild 9**

Klicken Sie [OK & Weiter]

Im nächsten Schritt wird die Anzahl der gleichzeitigen Gespräche zum Provider festgelegt. Basierend auf der in der Internet-Konfiguration eingegebenen Bandbreite (im Beispiel 10 Mbit/s) wird vom System ein Maximalwert vorgeschlagen.

Der Wert ist ggf. an die von M-net vorgegebene Gesprächsanzahl anzupassen (im Beispiel mit 10).

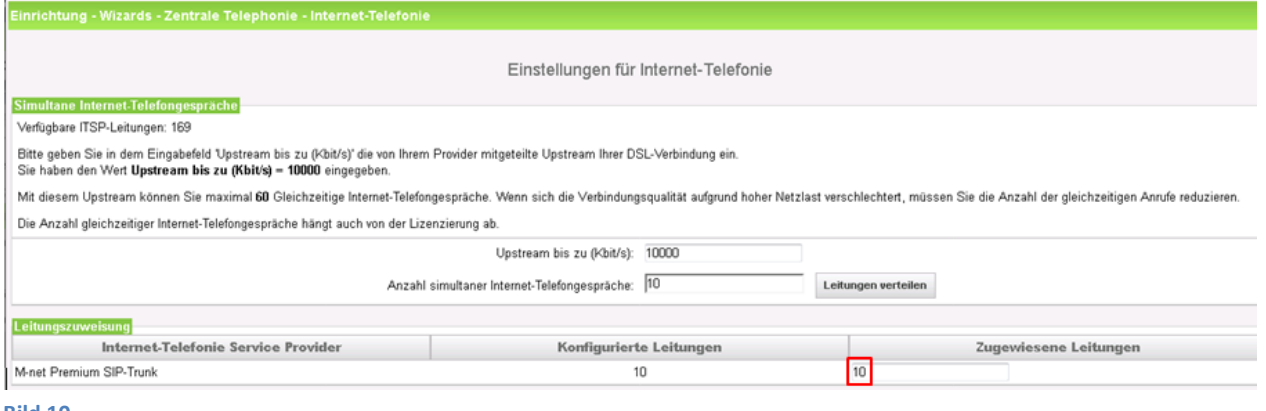

**Bild 10**

Klicken Sie [OK & Weiter]

## <span id="page-8-0"></span>**Sonderrufnummern**

Im nächsten Schritt wird das Routing für Sonderrufnummern festgelegt. Wenn Sonderrufnummern nicht über die ITSP-Richtung geroutet werden sollen ist das entsprechend zu ändern.

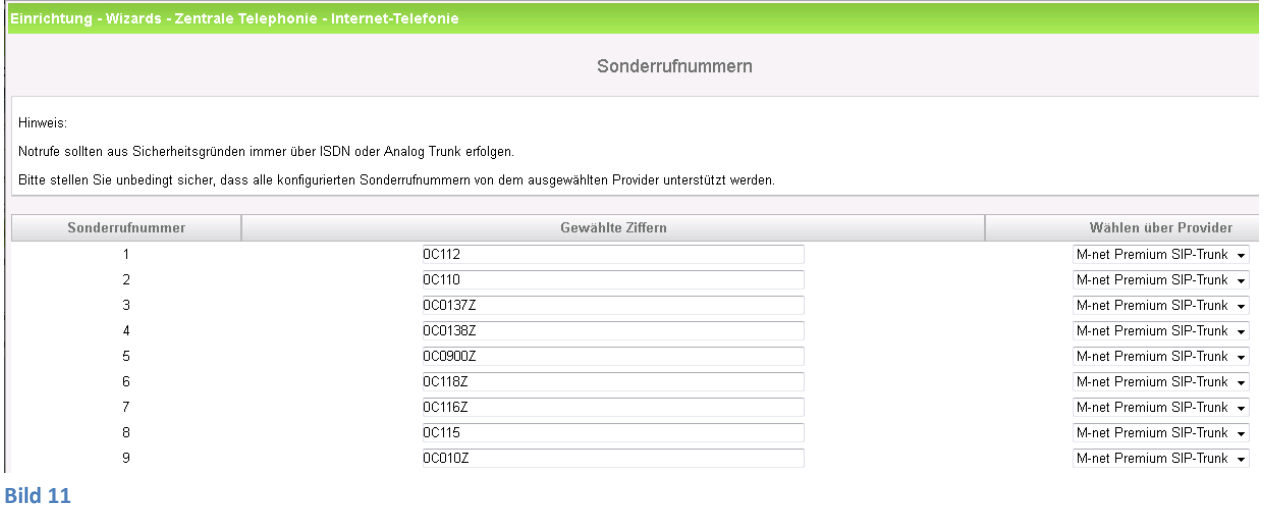

Klicken Sie [OK & Weiter]

Anschließend wird die Statusseite angezeigt:

| Einrichtung - Wizards - Zentrale Telephonie - Internet-Telefonie |                         |           |               |                   |          |
|------------------------------------------------------------------|-------------------------|-----------|---------------|-------------------|----------|
|                                                                  |                         |           |               |                   |          |
| Status der Internet-Telefonie Service Provider (ITSP)            |                         |           |               |                   |          |
|                                                                  | Provider                |           |               | <b>Teilnehmer</b> |          |
| Neustart                                                         | M-net Premium SIP-Trunk | Aktiviert | +498930908080 | registriert       | Diagnose |
|                                                                  |                         |           |               |                   |          |

**Bild 12**

Klicken Sie [Weiter]

Auf der folgenden Seite wird die Richtung für die Standardamtsbelegung festgelegt und die Ortsnetzkennzahl abgefragt (notwendig für die Wahl im eigenen Ortsnetz). Die Ortsnetzkennzahl ist ohne Präfix (0) einzugeben.

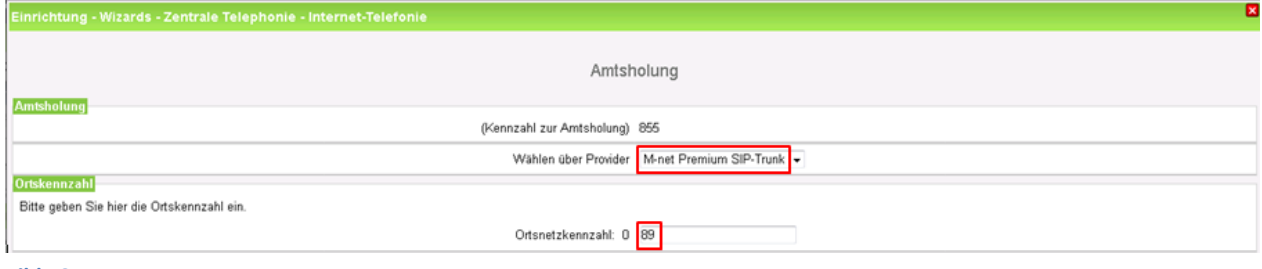

### **Bild 13**

## Klicken Sie [OK & Weiter]

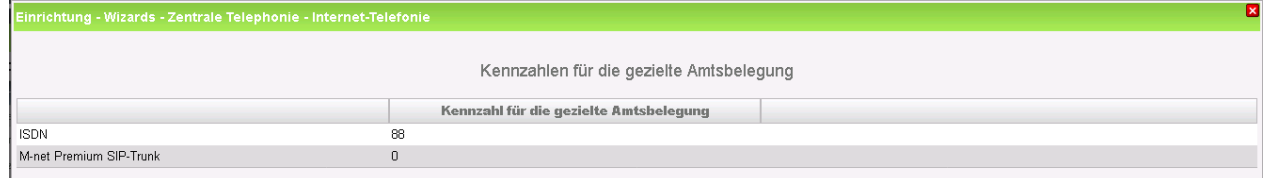

#### **Bild 14**

# Klicken Sie [OK & Weiter]

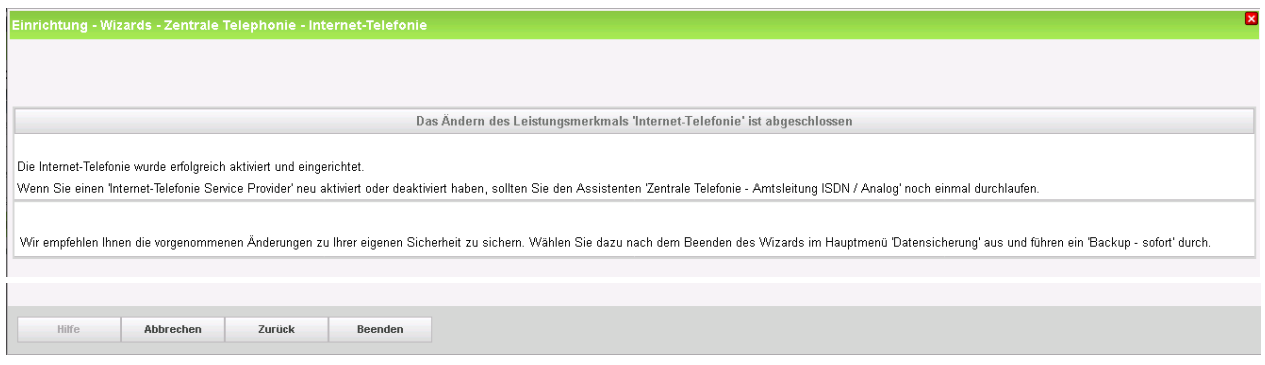

### **Bild 15**

Klicken Sie [Beenden]

# <span id="page-10-0"></span>**Konfiguration der Durchwahlnummern**

Auf dem M-net SIP-Trunk wird das internationale Rufnummernformat verwendet.

In der hier vorgestellten Konfiguration (Standort enthält die internationale Vorwahl =49) muss daher die DuWa/CLIP Nummer im "Langformat" konfiguriert werden (komplette nationale Rufnummer ohne Prefix z.B. 89309080810).

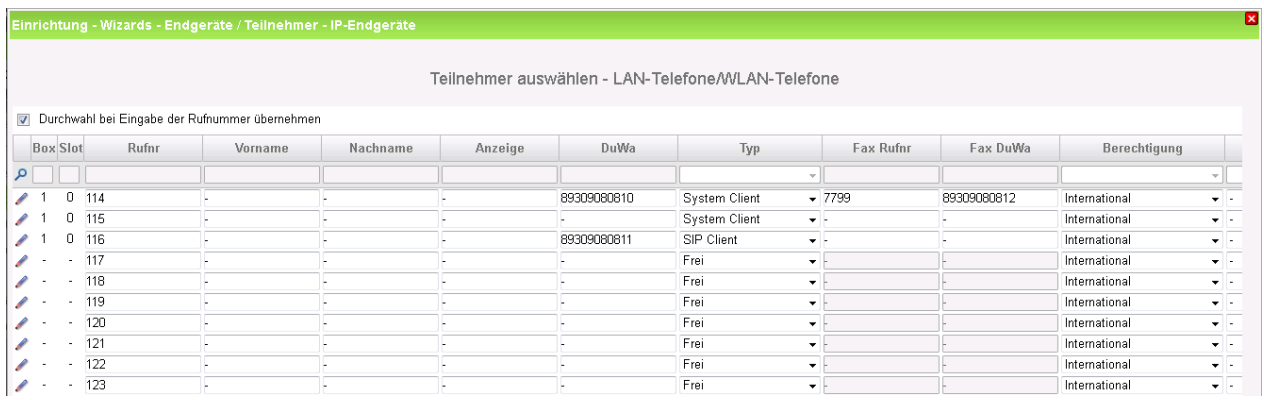